# Integrating SAP-BW Process Chains with QlikView Publisher

How-to paper for creating a synchronous interface for data load processes between SAP-BW and QlikView.

November 2013

Written by:

Yaniv Feldman – Senior BI developer and Project Manager in Netafim ltd.

Email to: yaniv.feldman@netafim.com

# **Contents**

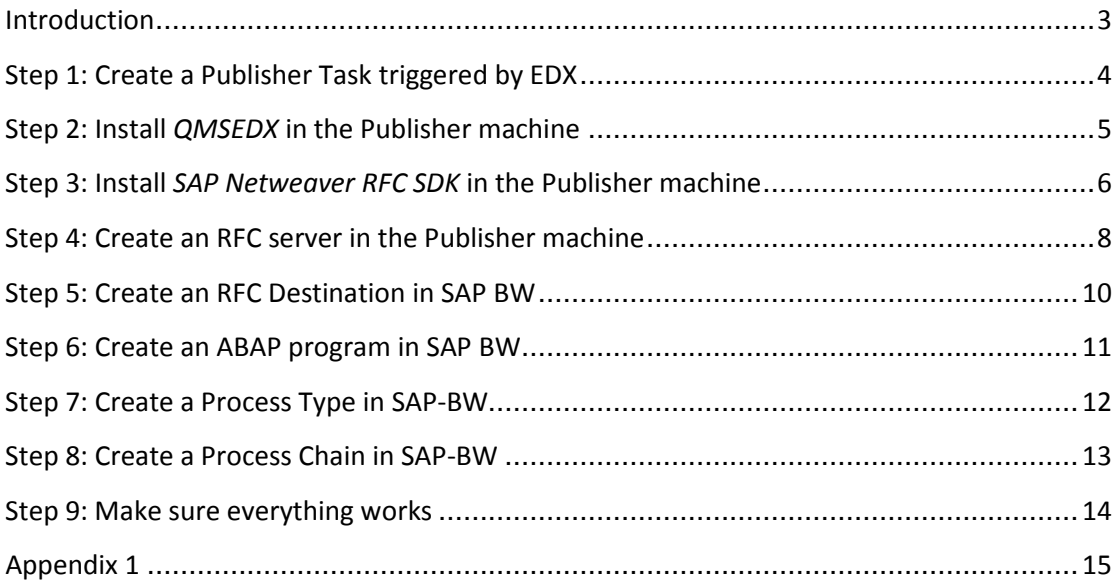

## **Introduction**

Many big enterprises use QlikView as a reporting tool and SAP-BW as a data-warehouse. SAP-BW offers the *Process-Chains* as a robust visual tool for managing and monitoring data loads. QlikView offers the *Publisher* which supports the same. However, no reliable interface exists between the two thus making it very difficult for BI teams cope with numerous, complicated and parallel data loads which are required to get the data up to date and reports distributed on-time.

The purpose of this article is to explain how to create a reliable synchronous interface between SAP-BW and Publisher by fully integrating *Process Chains* with *Publisher Tasks* using RFC connectivity and EDX calls. By doing so, BI teams can harness the power and stability of the BW Process Chains and utilize it with the QlikView Publisher.

This paper addresses SAP-BW and QlikView developers/administrators and requires basic understanding of both.

The products involved in this paper are SAP-BW 7.01 SP8 and QlikView Server 11 SR2.

# **Step 1: Create a Publisher Task triggered by EDX**

- Open the QMC and create a task triggered by EDX.
- Make sure the task name is *testEDX*

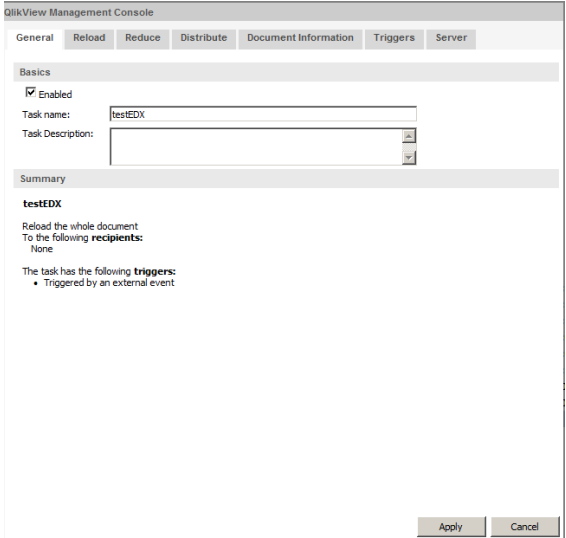

• Make sure the EDX password is *123456*

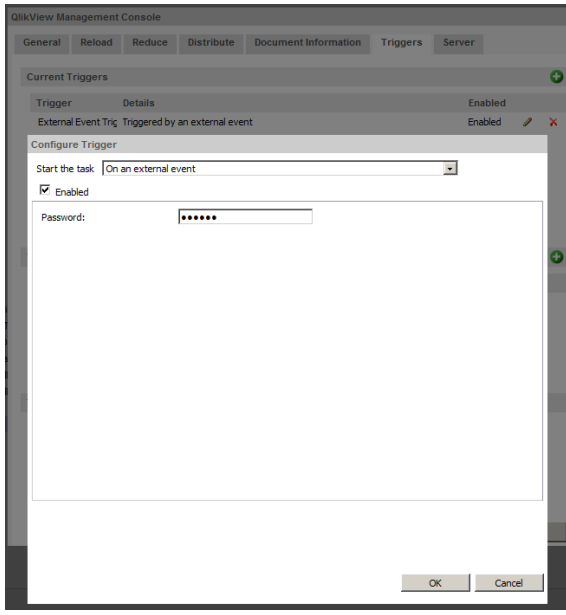

### **Step 2: Install** *QMSEDX* **in the Publisher machine**

QMSEDX is a windows executable command-line that calls Publisher tasks using EDX calls.

- Go to QlikCommunity to this address: http://community.qlikview.com/docs/DOC-2650 This article is how-to guide for trigger Publisher Tasks using EDX via command-line. Read the article carefully and follow all the instructions.
- Download *QMSEDX\_CommandLine\_V1.exe* from QlikCommunity website: http://community.qlikview.com/servlet/JiveServlet/download/2650-11- 28526/QMSEDX\_CommandLine\_v1.exe
- Run *QMSEDX\_CommandLine\_V1.exe* in the Publisher machine. When prompted for installation route, type-in the following:

\\<*Publisher Host Name*>\c\$\QlikView\EDX\

• After installation, go to folder:

\\<*Publisher Host Name*>\c\$\QlikView\EDX\QMSEDX\_CommandLine

• Open the file *QMSEDX.exe.config* using Notepad:

Go to line 37 and look for "HOSTNAME". Replace HOSTNAME with your Publisher machine host name. Do the same in line 41.

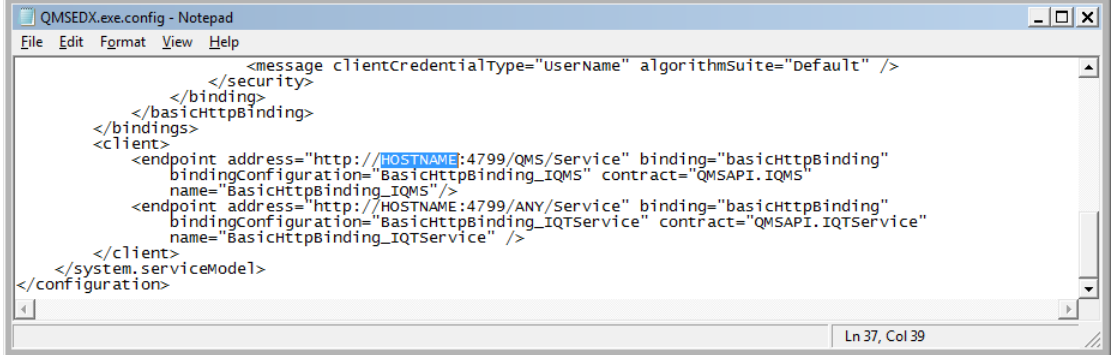

• Make sure everything works by opening a CMD session and executing the following command:

C:\QlikView\EDX\QMSEDX\_CommandLine\qmsedx.exe -task=testEDX qms=http://<YourPublisherHostName>:4799/QMS/Service -password=123456

• After executing the command open the QMC monitor and make sure that the task is running.

# **Step 3: Install** *SAP Netweaver RFC SDK* **in the Publisher machine**

SAP Netweaver RFC SDK enables SAP customers and partners to develop 3<sup>rd</sup> party tools that communicate with SAP systems using RFC technology. The SDK includes a ready-made executable that we'll use.

• Ask your SAP Basis team to download SAP Netweaver RFC SDK. Make sure you download the correct SDK according to your BW installation and the Operating System that runs on your Publisher machine. Here's the URL for the download page:

https://websmp210.sapag.de/~form/handler?\_APP=00200682500000001943&\_EVENT%20=DISPHIER&HEA DER=N&FUNCTIONBAR=N&EVENT=TREE&TMPL%20=01200314690200010197&V=M AINT

Ask the Basis team to extract the content of the downloaded file to the following folder in your Publisher machine: \\<*Publisher Host Name*>\d\$\Install\Rfc\_win\

Here is a full 'How-to' link for the Basis team:

http://wiki.sdn.sap.com/wiki/display/ABAPConn/Download+and+Installation+of+N W+RFC+SDK

After the SDK was extracted you should see the following route in your Publisher machine:

\\<*Publisher Host Name*>\d\$\Install\Rfc\_win\nwrfcsdk\

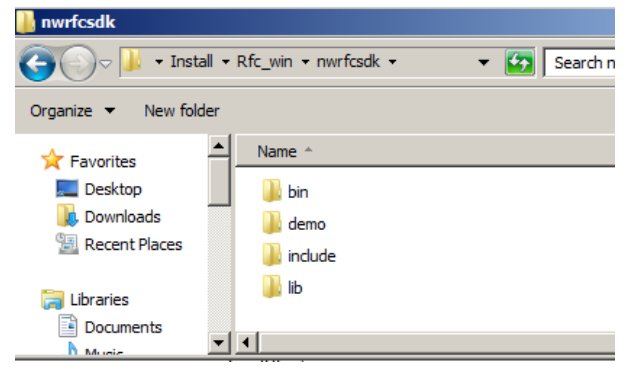

The route should include 4 sub-folders:

• Go to folder *bin* and Copy the file *rfcexec.exe* to folder *lib*. This executable is intended to 'listen' to an SAP system and launch executables according to commands coming from SAP.

• Go to folder *lib* and create a new text file called *rfcexec.sec*  This file provides security detailed by: SAP system + client, SAP username and executable file name. Commands that are not detailed in this file will not be executed. Edit the file in Notepad and create the following entry in a single line:

USER=ALEREMOTE, SYSID=<YourSAPBWSYSTEMID>, CLIENT=<YourSAPBWClientNumber>, PATH =C:\QlikView\EDX\QMSEDX\_CommandLine\qmsedx.exe -task=testEDX qms=http://<YourPublisherHostName>:4799/QMS/Service -password=123456

- \* SYSID could be for example: *BIP* (3 chars)
- \* CLIENT could be for example: 100 (3 digit number)

\* We put value *testEDX* in -task parameter. This means that the command will call a Publisher task with the same name.

- \* We put value *123456* in –password parameter. This means that command will call
- a Publisher task triggered by EDX with password *123456.*
- \* Please make sure that there are no blank lines in the file.

This is how it should look:

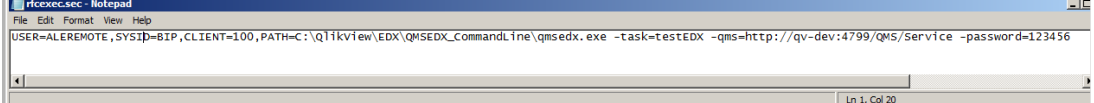

• Save and close *rfcexec.sec*

#### **Step 4: Create an RFC server in the Publisher machine**

- Make sure you have the file *srvany.exe* located in the publisher machine in the following route: *<..\Windows\System32*> *srvany.exe* is a Microsoft executable which runs simple .exe files as services.
- In the Publisher machine, start a CMD session with following command sc create QVrfcexec binpath= c:\windows\system32\srvany.exe

This command will create a service in the Windows Server Manager.

• In the Publisher machine, start *regedit.* Lookup the following registry route: HKEY\_LOCAL\_MACHINE\SYSTEM\CurrentControlSet\services\QVrfcexec\Parameters

Maintain the *Application* parameter:

```
D:\\Install\\Rfc_win\\nwrfcsdk\\lib\\rfcexec.exe -a
PUBLISHER -g <YourSAPBWHostGatewayName> -x 
<YourSAPBWGatewaySerivceName> -f 
D:\\Install\\Rfc_win\\nwrfcsdk\\lib\\rfcexec.sec
```
Exit *regedit.* 

The service will run *rfcexec.exe*. We will use it to run *qmsedx.exe* which will trigger EDX tasks.

- In the Publisher machine, go to *Server ManagerConfigurationServices*. Look for the service *QVrfcexec* and edit it.
- Make sure that Startup type is Automatic:

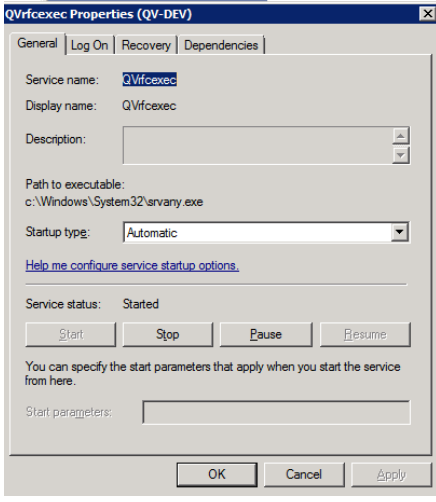

• Assign a proper user for the service. Make sure that this user is a member of the following groups in your Publisher machine: *QlikView Administrators, QlikView Management API, QlikView EDX:*

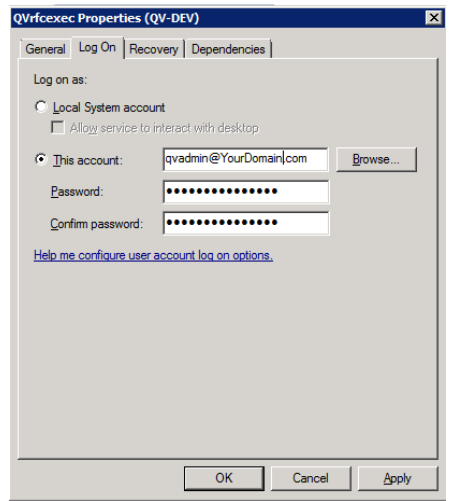

• Start the service

#### **Step 5: Create an RFC Destination in SAP BW**

• Ask your SAP Basis team to create a new RFC Destination in SAP-BW. The RFC Destination type should be *TCP/IP* (type 'T') with the following parameters:

> Activation Type: *Registered Sever Program*  Program ID: *PUBLISHER*  Gateway Host: *<Your SAP-BW Gateway Host Name>* Gateway service: *<Your SAP-BW Gatway Service name>*

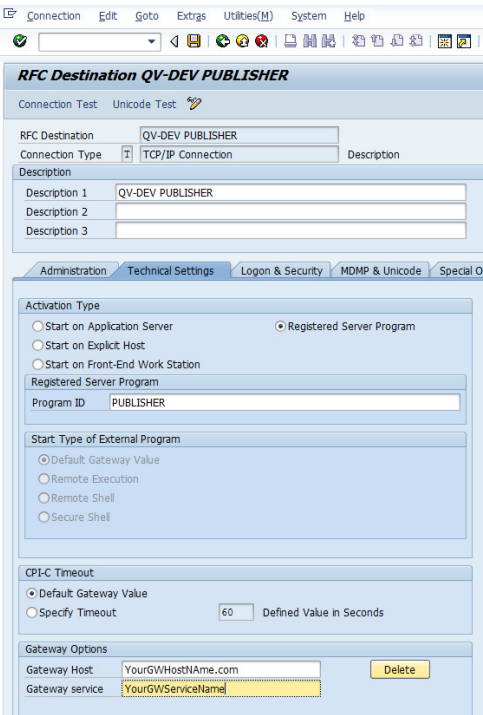

• Make sure the RFC connection is OK by checking connectivity:

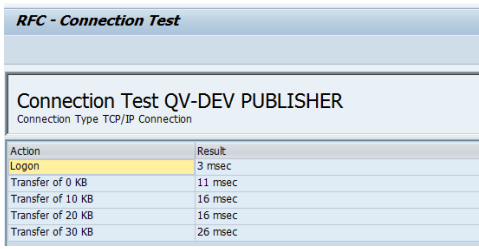

# **Step 6: Create an ABAP program in SAP BW**

- Log on to SAP-BW. Make sure that you logged on to the System ID and Client that you entered in the *rfcexec.sec* file.
- Ask your ABAP team to create a new ABAP executable program called *ZSRFCEXEC* based on the code in Appendix 1.
- Go to transaction SE38 and execute report *ZSRFCEXEC*.

#### Enter the following text in the *COMMAND* parameter:

C:\QlikView\EDX\QMSEDX\_CommandLine\qmsedx.exe -task=testEDX qms=http://<YourPublisherHostName>:4799/QMS/Service password=123456

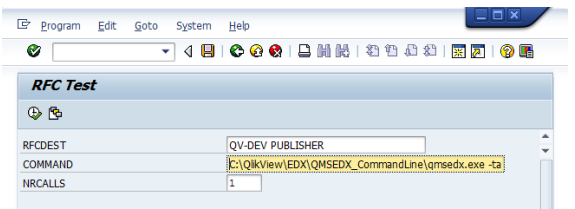

• Save these values as a new variant named *ZtestEDX*

#### **Step 7: Create a Process Type in SAP-BW**

- In SAP-BW, go to RSPC, choose *Maintain Process Types:*
- Create a new Process Type called *ZABAP*:

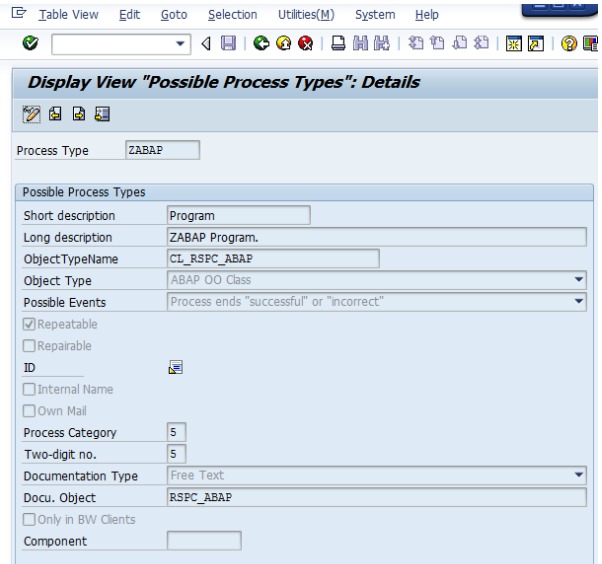

This Process type executes an ABAP report that can end in 2 possible ways: *successful* or *incorrect*. This is important because it will enable us to monitor the success of EDX calls in the Process Chain.

#### **Step 8: Create a Process Chain in SAP-BW**

- Create a new Process Chain.
- Create a ZABAP process as the last step

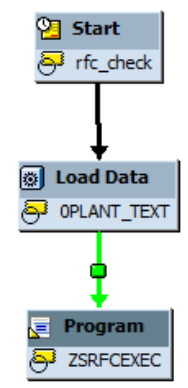

In this example we schedule load of *0PLANT\_TEXT.* The Publisher task will be triggered only if *0PLANT\_TEXT* was completed successfully.

• Make sure that the ZABAP step is calling report ZSRFCEXEC with variant *ZtestEDX*

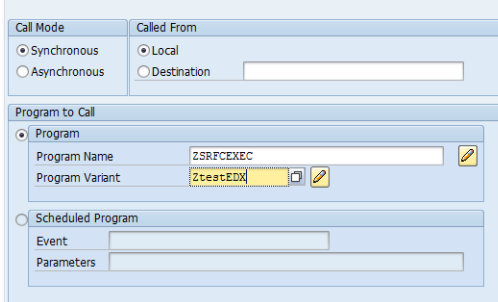

• Make sure that Alerts are being send whenever the Process Chain fails:

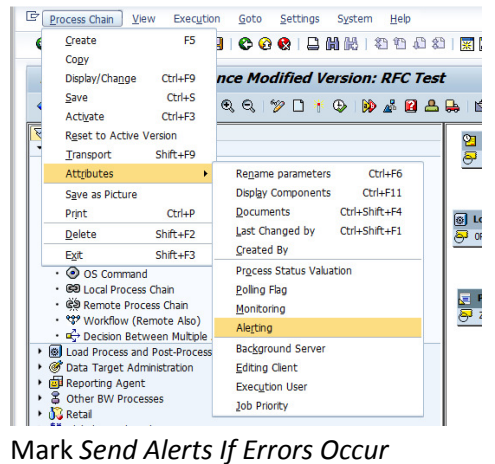

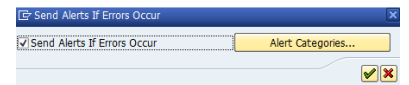

• Activate the Process Chain

# **Step 9: Make sure everything works**

- Execute the new process chain and check its status.
- If the Process Chain finished successfully the Publisher Task should be running.
- If the Process Chain failed, please check the Process Chain log: Failure in the report *ZSRFCEXEC* may be caused by two non-zero return-codes:
	- 1. *Access Denied* (RC=1) this means that the command entered in *ZSRFCEXEC* doesn't match the command in *srfcexec.sec* . In this case, the command is not authorized hence not executed.
	- 2. *Error when opening an RFC connection* (RC=2) this means that the service in the Publisher is not communicating with SAP-BW. This may indicate the service in the Publisher machine is not running or that something was configured wrong. In this case – go through all this document again and make sure that everything was done properly.

#### **Appendix 1**

Source Code for ABAP report ZSRFCEXEC.

#### REPORT ZSRFCEXEC.

"This code is based on SAP standard ABAP report SRFCEXEC which "utilizes the RFCEXEC server. Report ZSRFCEXEC includes system "messages and return codes in order to reflect the success and "failure of the RFC call that will determine the status of the "Process Chain.

SET EXTENDED CHECK OFF.

```
PARAMETERS: RFCDEST LIKE rfcdes-rfcdest DEFAULT 'QV-DEV PUBLISHER',
             COMMAND(512) LOWER CASE,
             NRCALLS(5) DEFAULT '1'.
DATA: RFC_MESS(128),
       NRCOUNT(5),
       STARTIME TYPE I,
       ACTUTIME TYPE I,
       REQUTIME TYPE I.
DATA: BEGIN OF PIPEDATA OCCURS 1,
        LINE(80),
       END OF PIPEDATA.
IF COMMAND(1) = SPACE.
  WRITE: / 'Missing command'.
  EXIT.
ENDIF.
NRCOUNT = 1.
DO NRCALLS TIMES.
  CLEAR PIPEDATA.
  REFRESH PIPEDATA.
  GET RUN TIME FIELD STARTIME.
   CALL FUNCTION 'RFC_REMOTE_EXEC'
        DESTINATION RFCDEST 
        EXPORTING
          COMMAND = COMMAND 
        TABLES
         PIPEDATA = PIPEDATA 
        EXCEPTIONS
         SYSTEM_FAILURE = 1 MESSAGE RFC_MESS
         COMMUNICATION FAILURE = 2 MESSAGE RFC MESS.
   IF SY-SUBRC NE 0.
    message e000(r1) with RFC_MESS ' ; SY-SUBRC=' SY-SUBRC. " 'RFC 
Connection Failed'.
    WRITE: / 'Call RFC_REMOTE_EXEC SY-SUBRC = ', SY-SUBRC.
```

```
 DETAIL.
    WRITE: / RFC_MESS.
    EXIT.
   ENDIF.
   GET RUN TIME FIELD ACTUTIME.
  IF ACTUTIME > STARTIME.
    REQUTIME = ACTUTIME - STARTIME.
    REQUTIME = REQUTIME / 1000.
  ELSE.
   REQUTIME = 0.
   ENDIF.
 WRITE: / 'Call RFC_REMOTE_EXEC Destination: ', RFCDEST.
   SKIP 1.
  SUMMARY.
  WRITE: / 'Required Time for RFC: ', REQUTIME, 'ms'.
  SKIP 1.
   SUMMARY.
 WRITE: / 'Command for remote executing:'.
  DETAIL.
  WRITE: / COMMAND.
  SKIP 1.
  SUMMARY.
  WRITE: / 'End of RFC call no.', NRCOUNT.
 NRCOUNT = NRCOUNT + 1. WRITE: / '---------------------------------------------------------
-'.
  SKIP 1.
ENDDO.
```